## **Vendor Account Request (FS09) Quick Reference Guide**

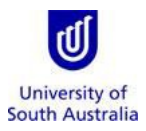

**Purpose**: This guide provides an overview of how to submit a request to create a vendor account or amend an existing vendor account in Finance One.

References: Refer to the **Accounts Payable Handbook** and *Vendor Maintenance Guidelines* on the Finance Website.

## **Index:**

- 1. Launch the Form from Appian
- 2. Completing a Vendor Account Request
- 3. Saving a Vendor Account Request
- 4. Tracking the Progress of the Vendor Account Request
- 5. List of Email Generated during Vendor Account Request Process

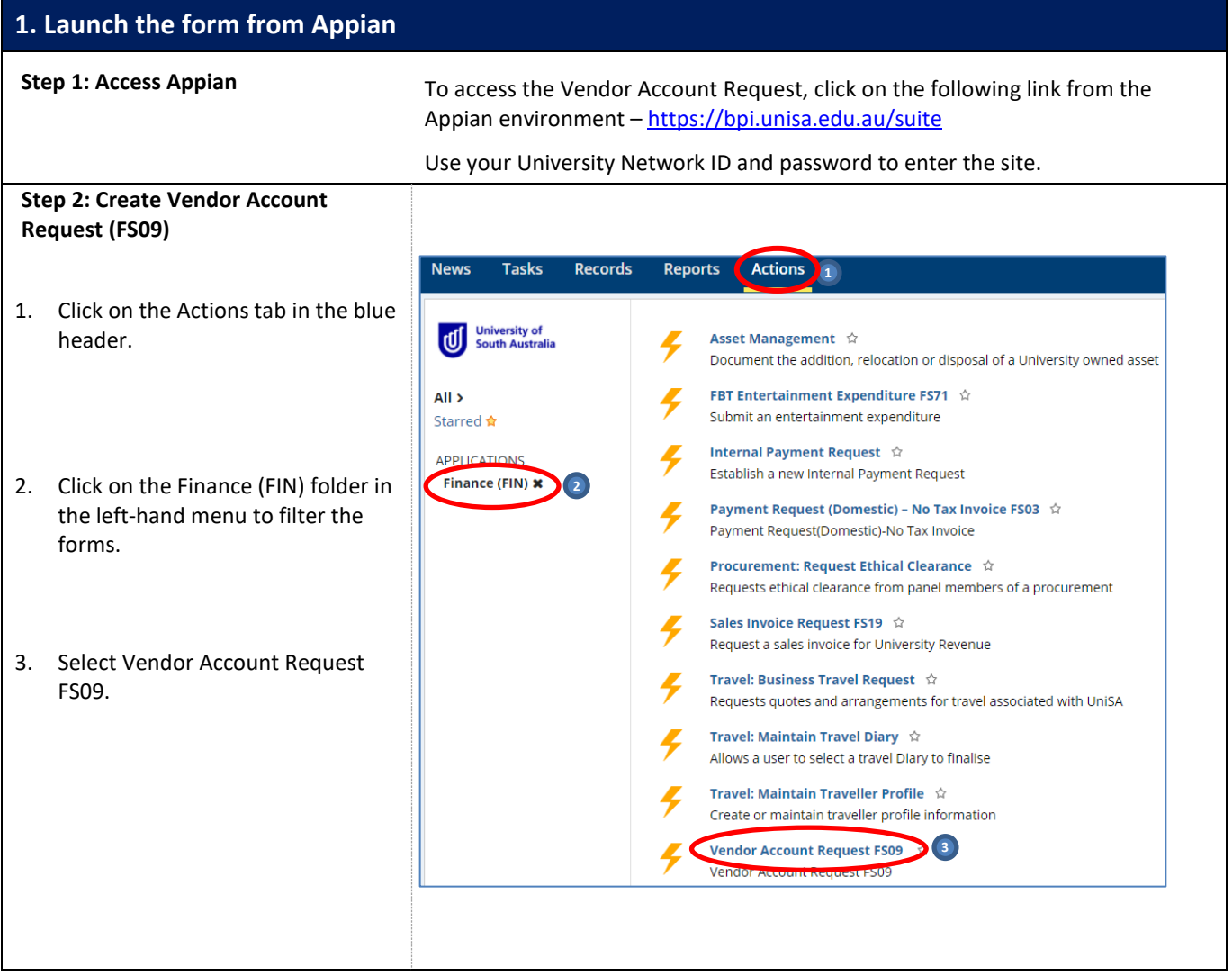

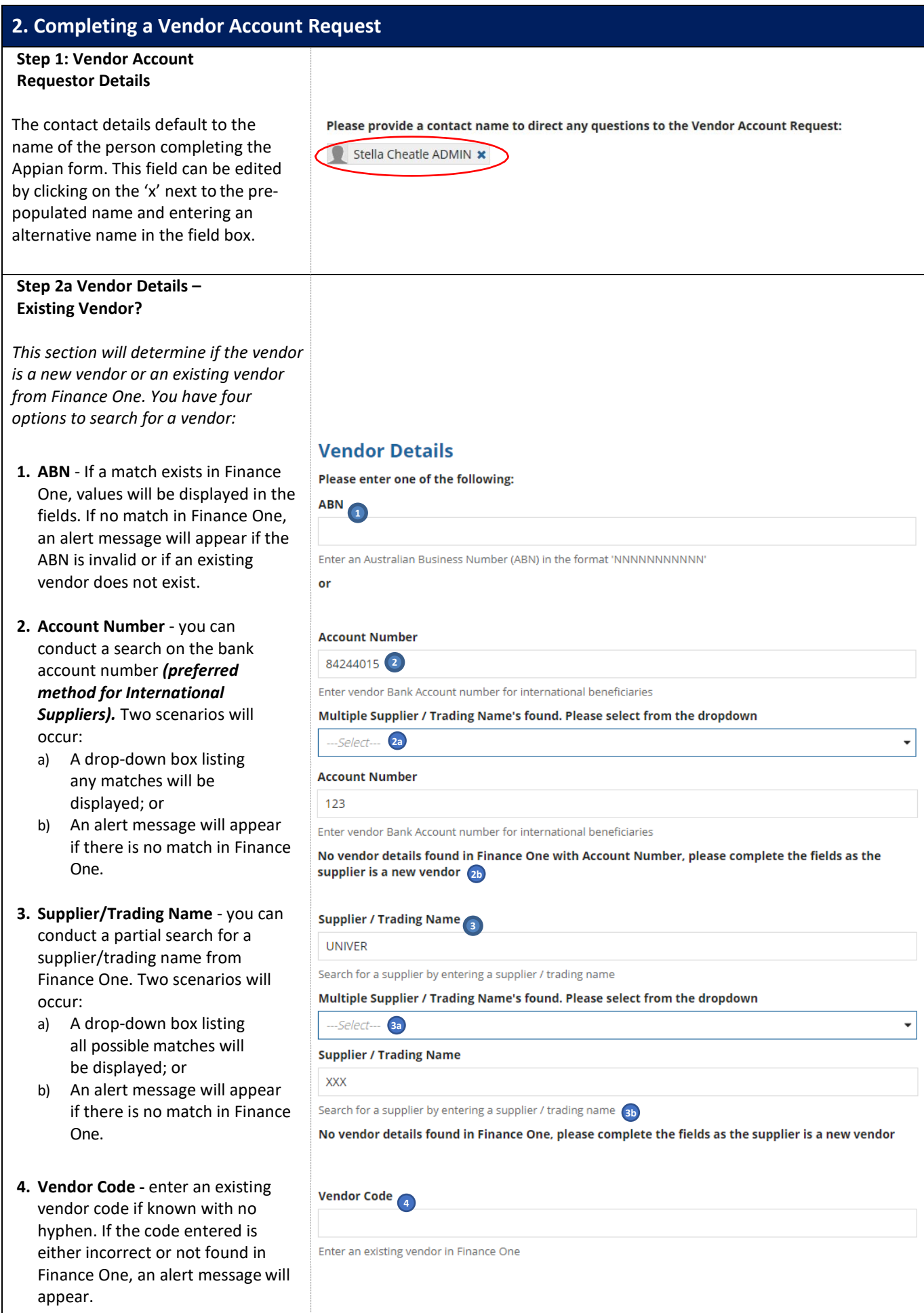

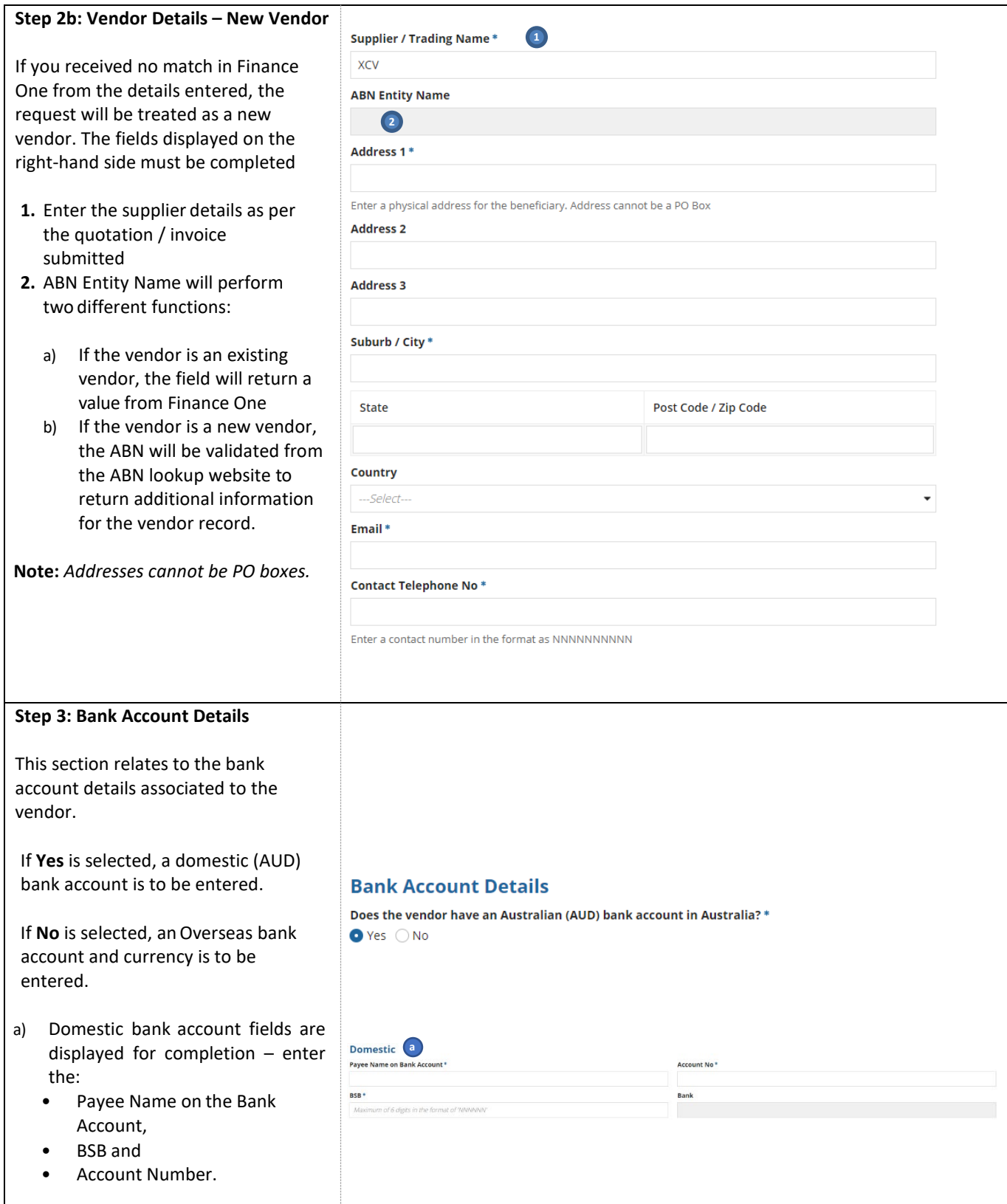

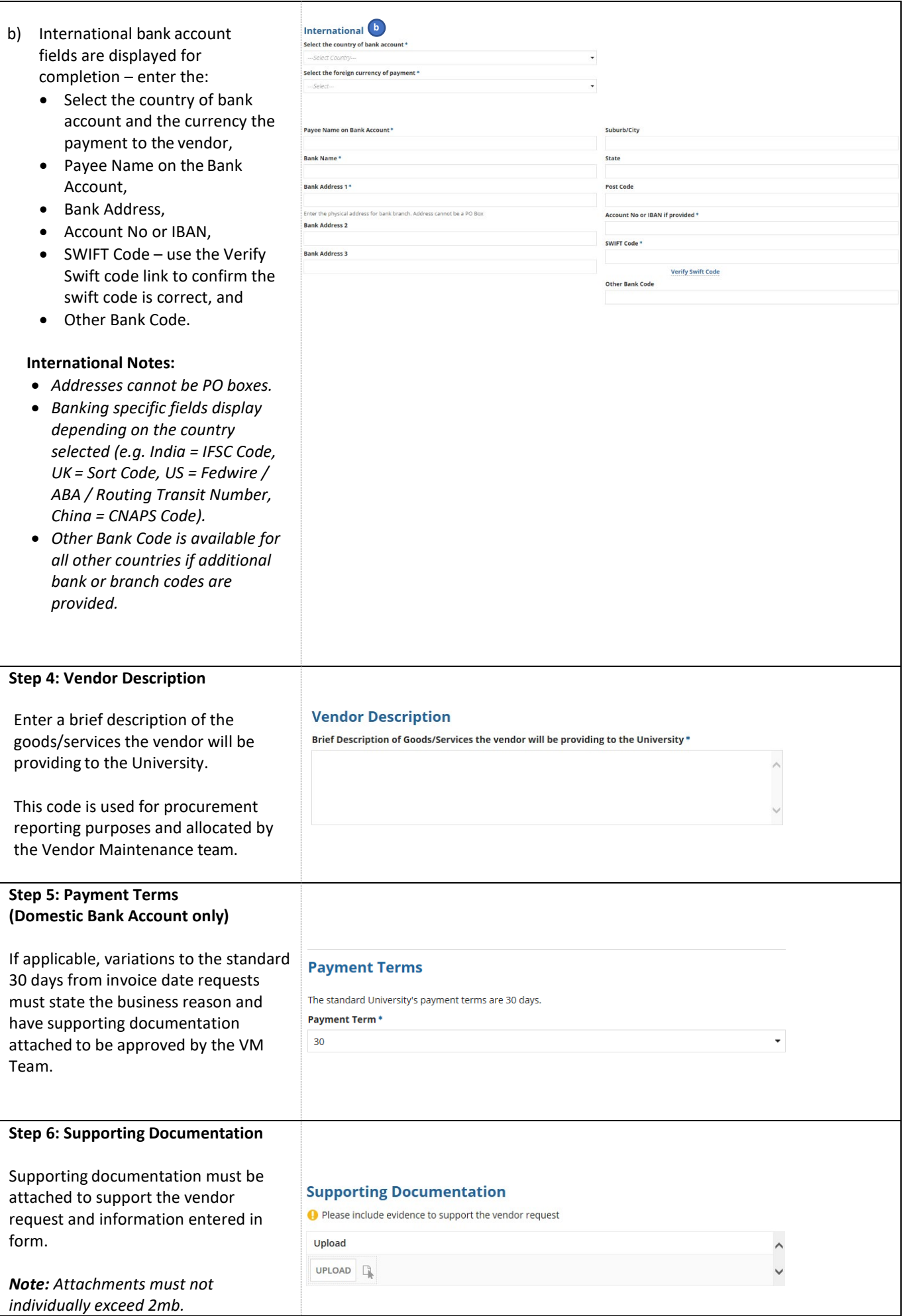

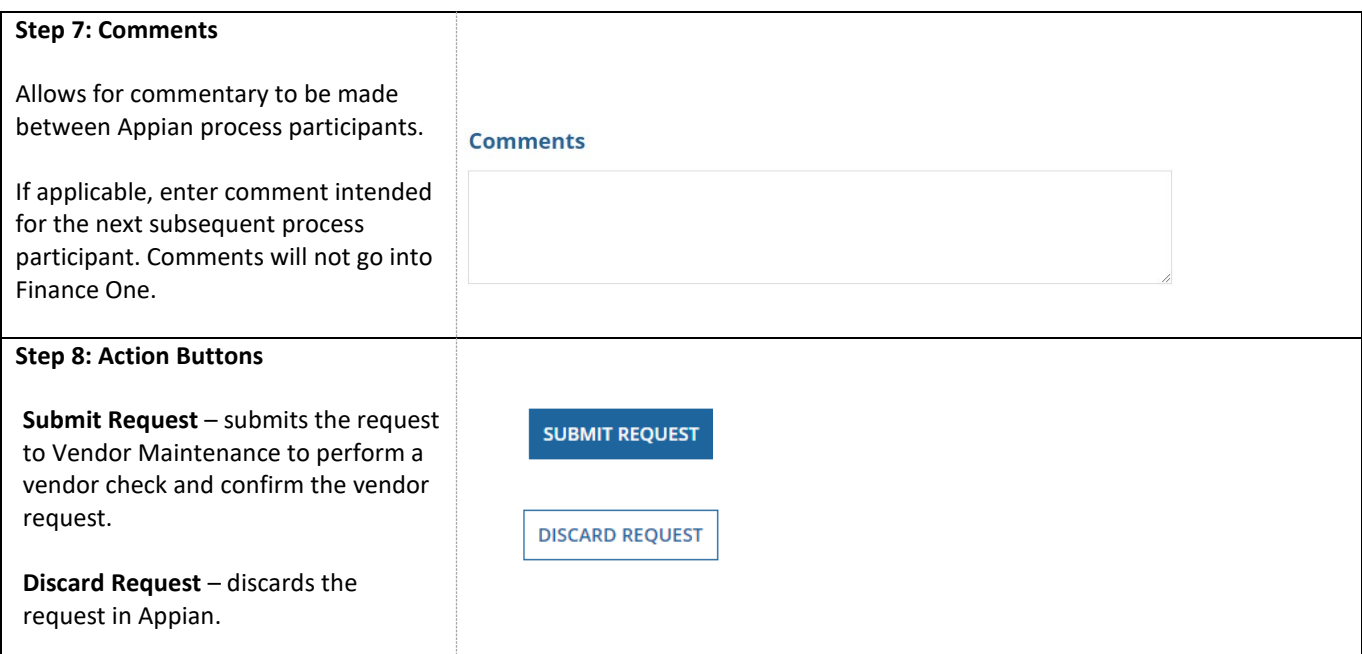

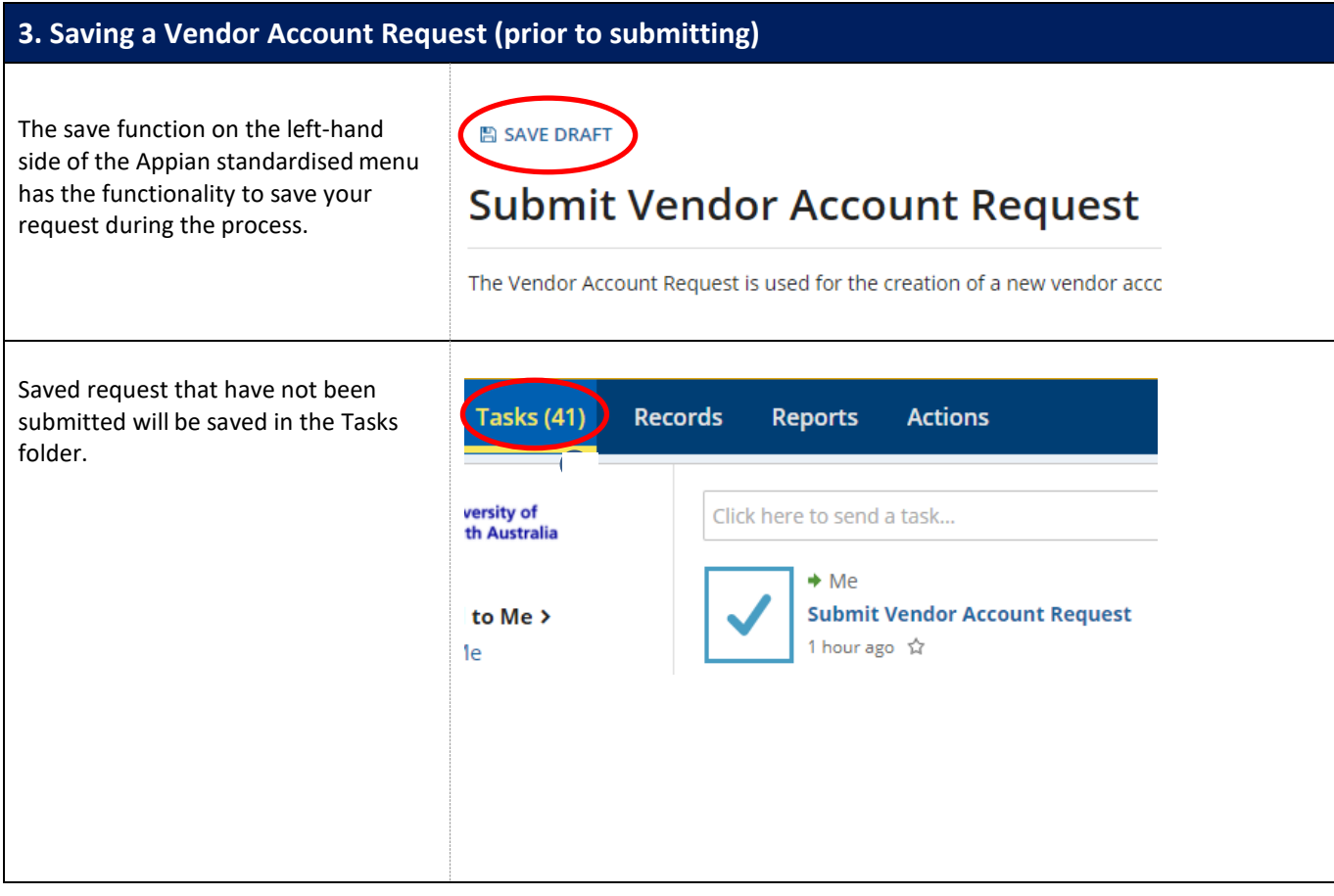

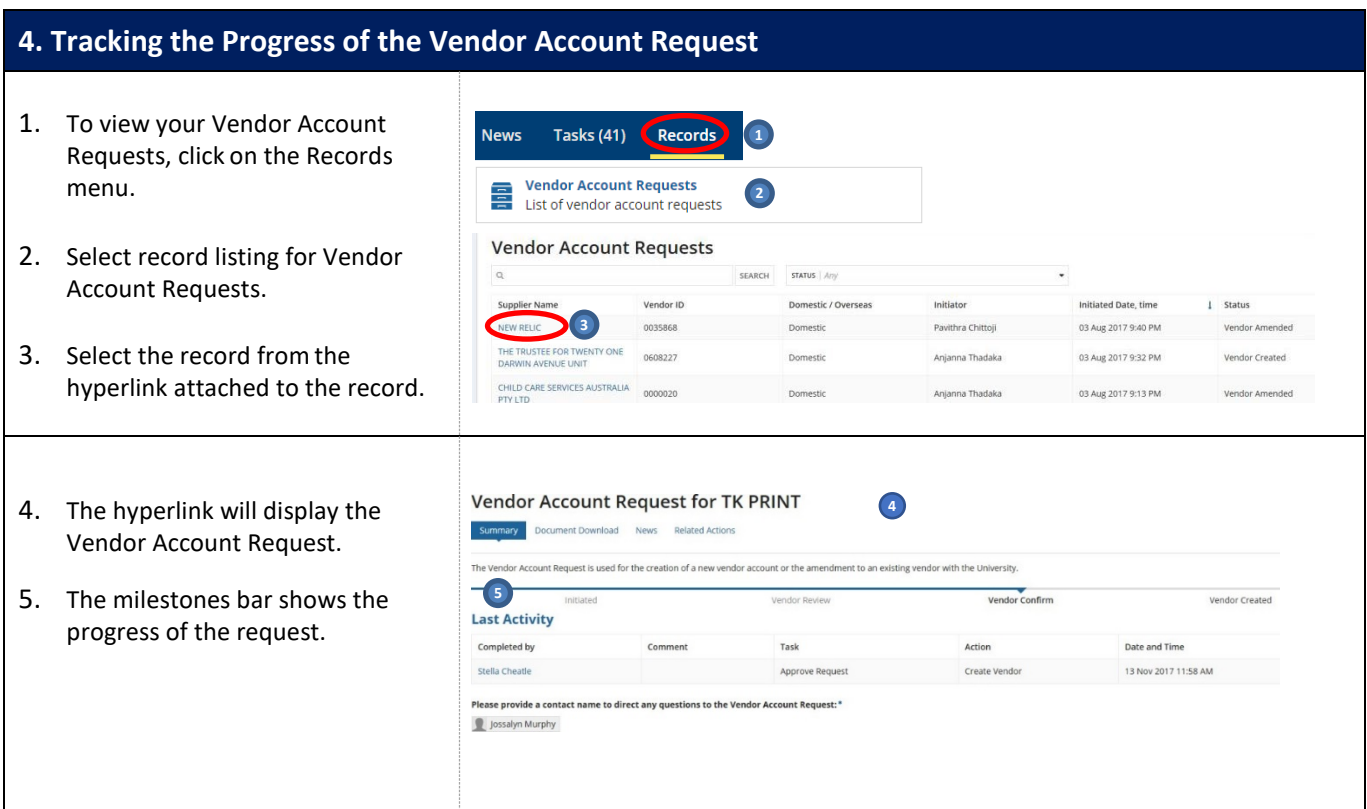

## **5. List of Email Generated during Vendor Request Process**

- 1. Initiator 'Submit Request' email to Vendor Maintenance Team (VM Team) to process the request.
- 2. VM Team 'Return to initiator' notification email will be sent to the Initiator.
- 3. VM Team 'Send for Vendor Approval' notification email will be sent to the AR Team to review any amendments by the VM Team.
- 4. AR/VM Teams 'Create Vendor' action selected notification email will be sent to the Initiator.
- 5. AR/VM Teams 'Update Vendor' action selected notification email will be sent to the Initiator.
- 6. AR Team 'Return to the VM Team' notification email will be sent to the VM Team.
- 7. If AR/VM Teams Clicks on 'Export to Finance One'- a notification email will be sent to the Initiator.